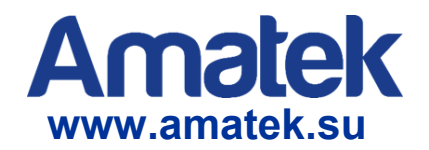

# **Приложение для мобильного наблюдения XMEye**

**Инструкция пользователя**

Версия 3.0

Поставщик систем безопасности [TELECAMERA.RU](https://www.telecamera.ru/?from=pdf)

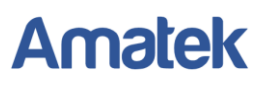

## Содержание

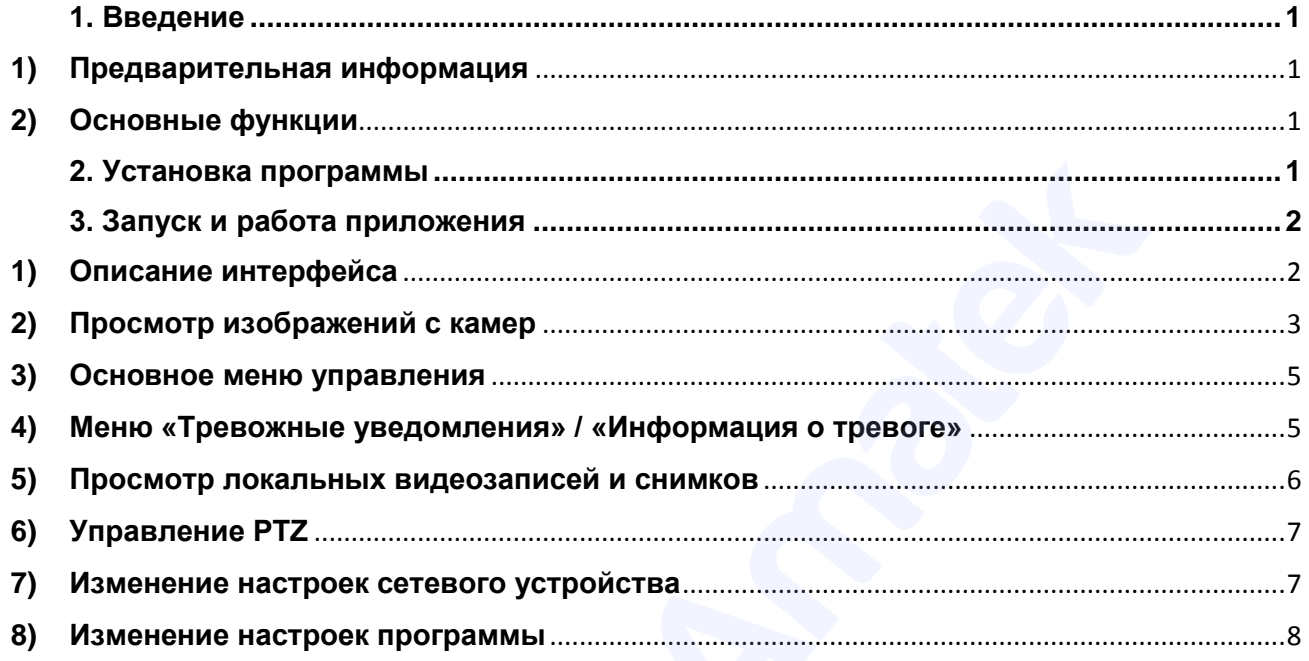

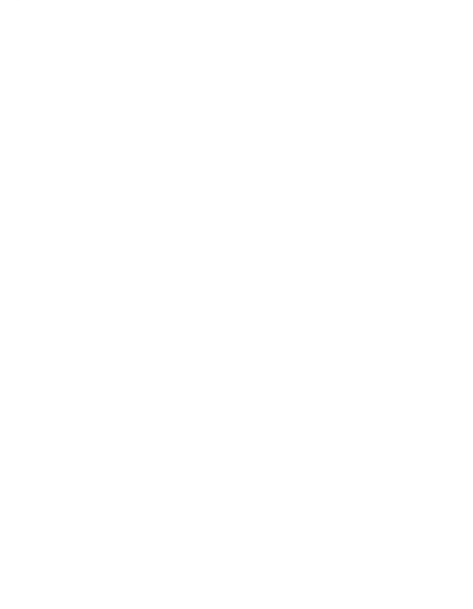

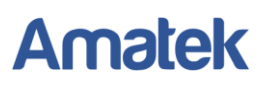

## <span id="page-2-0"></span>**1. Введение**

#### **1) Предварительная информация**

<span id="page-2-1"></span>Программа мобильного видеонаблюдения XMEye является бесплатным приложением для смартфонов и планшетов на платформах iOS и Android.

<span id="page-2-2"></span>**Примечание:** Версия ОС Android должна быть выше 5.1.

### **2) Основные функции**

- Поддерживаемые языки: русский, английский, китайский;
- Просмотр видео в реальном времени через Wi-Fi, LTE, GPRS;
- Подключение с паролем и без него;
- Подключение по серийному номеру Cloud ID или DDNS;
- Поддержка многоканального просмотра;
- Удаленное воспроизведение видеозаписей;
- Удаленная настройка конфигурации устройства;
- Поддержка управления PTZ камерами;
- Панорамирование касанием экрана;
- Поддержка передачи звука;
- Локальная запись видео и снимков экрана;
- Получение тревожных «Push» сообщений.

## <span id="page-2-3"></span>**2. Установка программы**

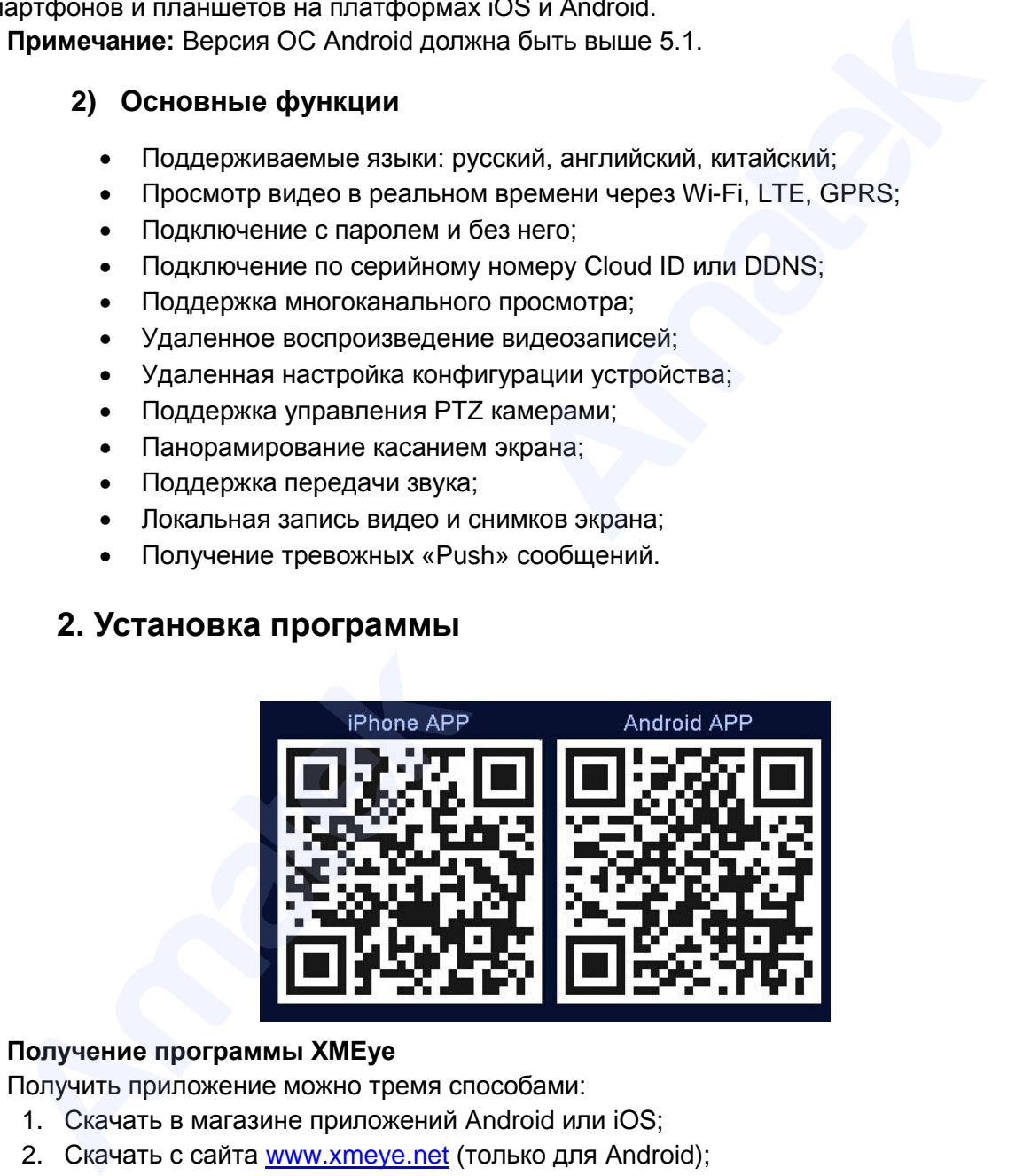

#### **Получение программы XMEye**

Получить приложение можно тремя способами:

- 1. Скачать в магазине приложений Android или iOS;
- 2. Скачать с сайта www.xmeye.net (только для Android);
- 3. Скачать с сайта [www.amatek.su](http://www.amatek.su/) (только для Android).
- Скачайте и установите программу XMEye. После установки на экране мобильного

устройства появится иконка программы .

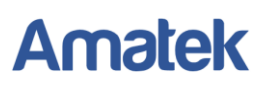

## <span id="page-3-0"></span>**3. Запуск и работа приложения**

### **1) Описание интерфейса**

<span id="page-3-1"></span>Для запуска программы нажмите на иконку XMEye . Войдите в свою учетную запись

или нажмите (локальное подключение к устройству без создания учетной записи). Вы можете использовать учетную запись, созданную вами на сайте [http://xmeye.net.](http://xmeye.net/) Для создания новой учетной записи нажмите «Регистрация».

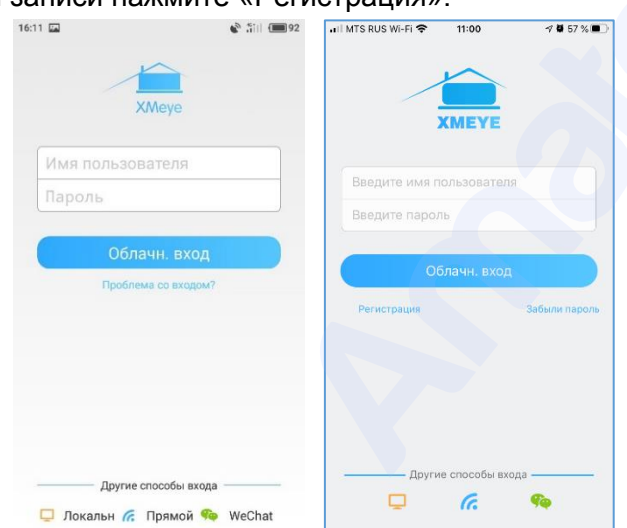

Далее вы попадете в окно «Список устройств» / «Device List».

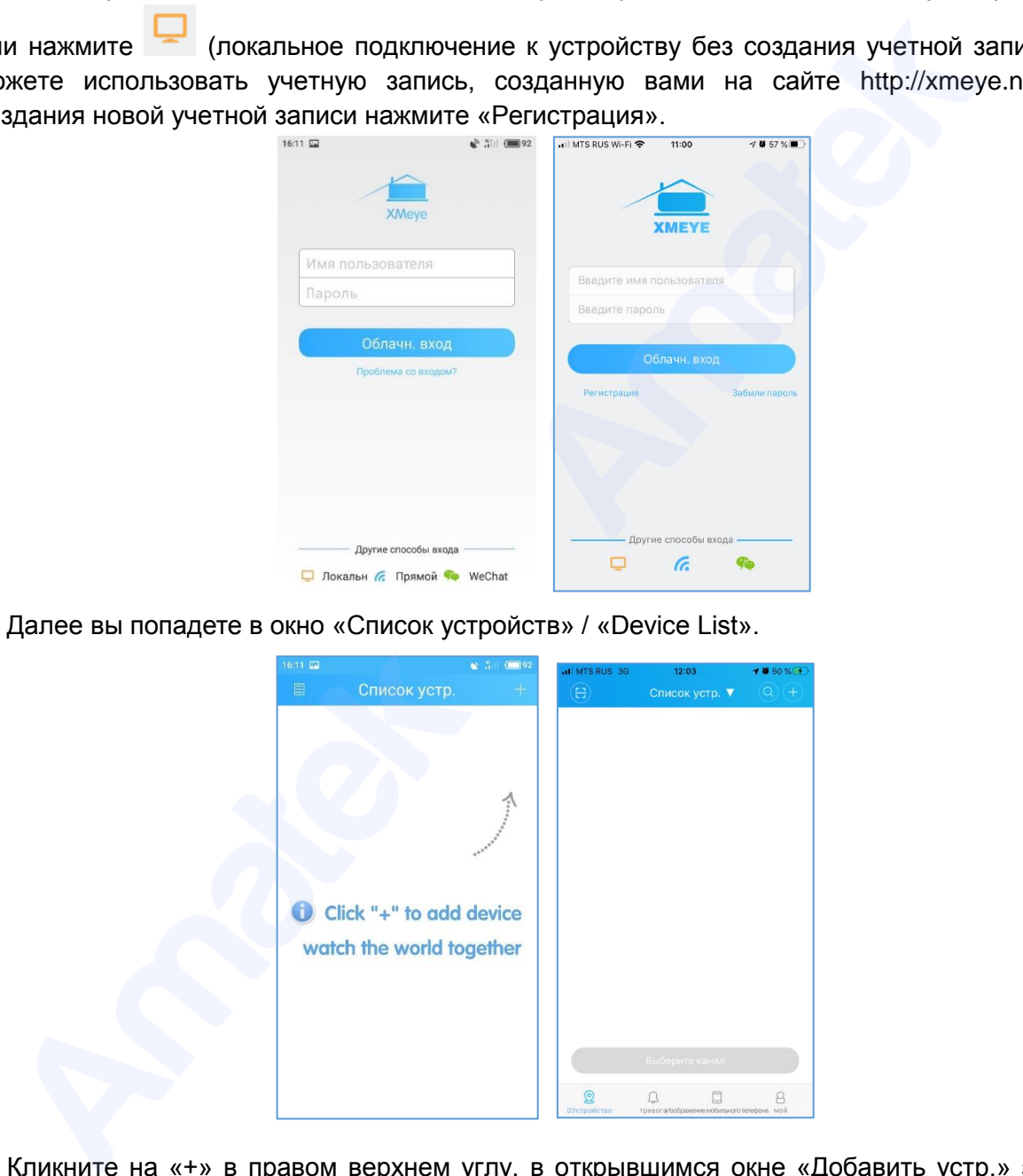

Кликните на «+» в правом верхнем углу, в открывшимся окне «Добавить устр.» задайте имя устройства и введите серийный номер Cloud ID (вы можете нажать иконку  $\frac{130}{100}$  /  $\frac{13}{10}$  для сканирования QR кода с серийным номером в веб-интерфейсе IP камеры).

Далее установите галочку в поле «Высокая», в открывшимся окне введите логин и пароль учетной записи Администратор (Логин: admin, по умолчанию без пароля).

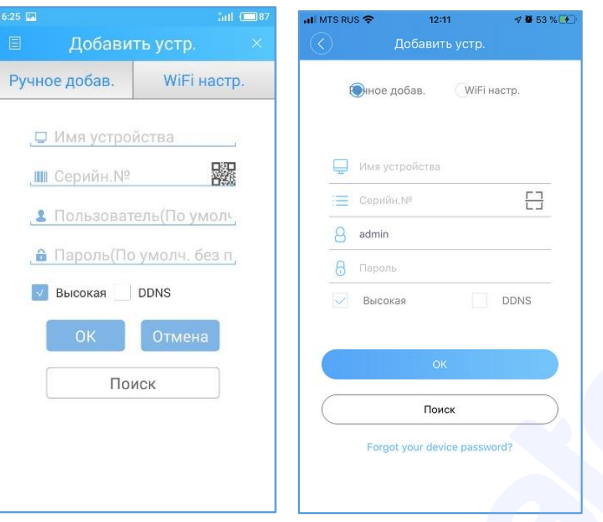

**Внимание!** Подключение возможно только с учетной записью Администратор (admin).

Нажмите «ОК». При удачном соединении вы увидите ваше устройство в списке устройств.

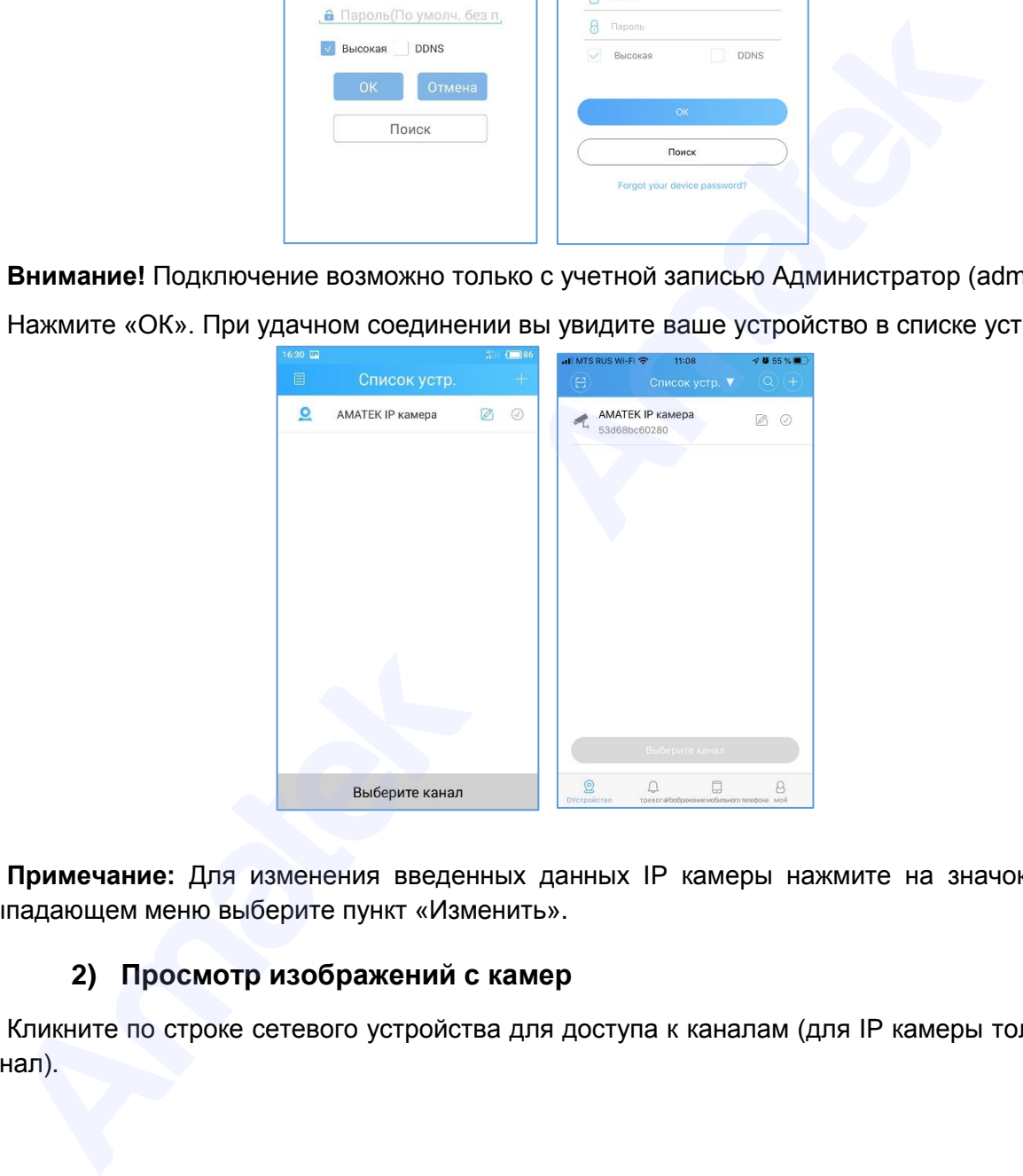

<span id="page-4-0"></span>**Примечание:** Для изменения введенных данных IP камеры нажмите на значок , в выпадающем меню выберите пункт «Изменить».

#### **2) Просмотр изображений с камер**

Кликните по строке сетевого устройства для доступа к каналам (для IP камеры только 1-й канал).

#### www.amatek.su

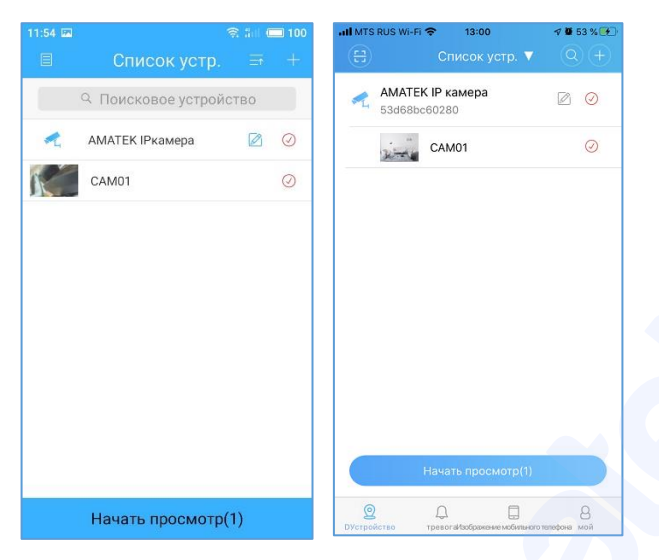

Кликните нужный канал для начала видеонаблюдения.

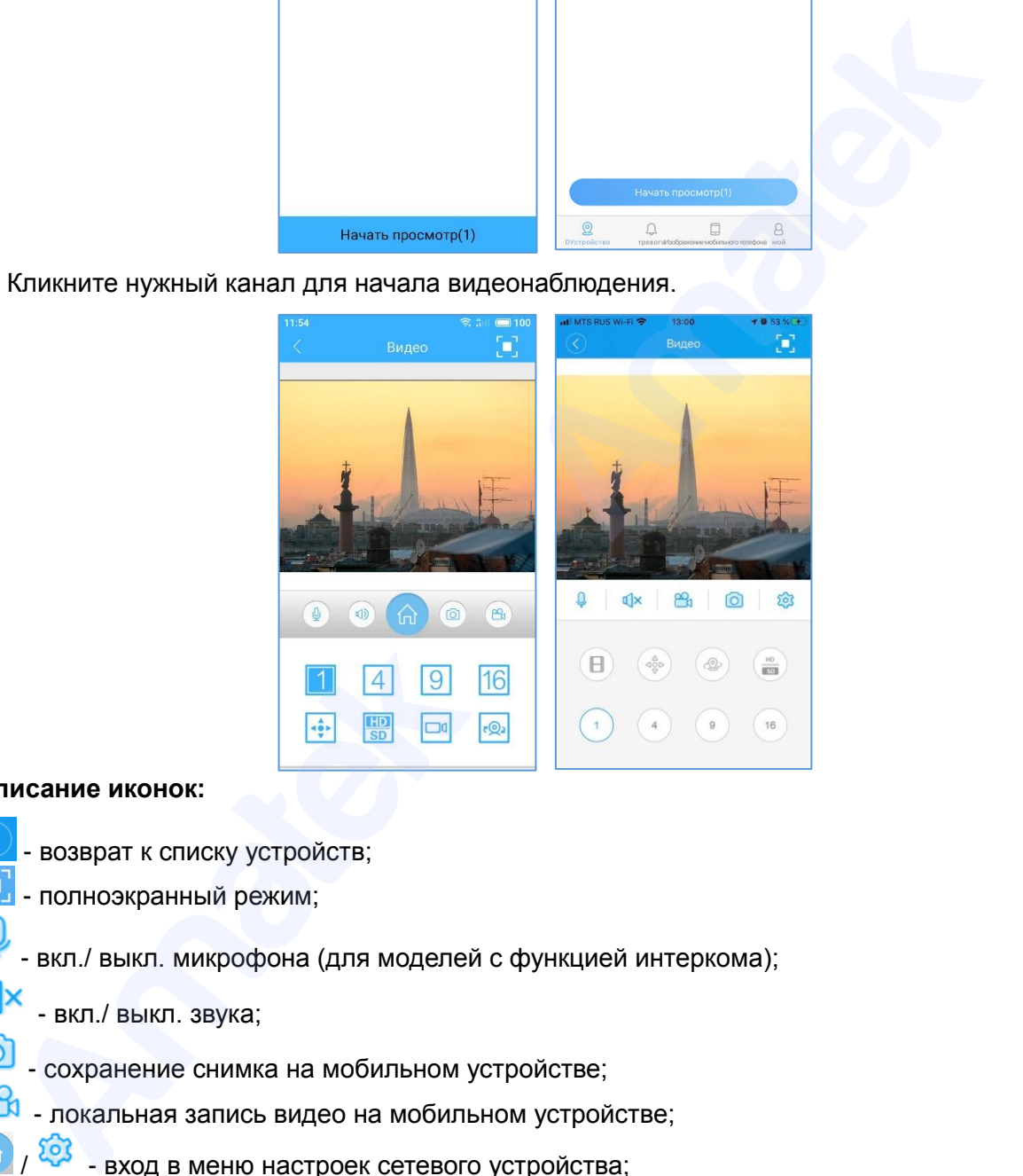

#### **Описание иконок:**

- возврат к списку устройств;
- полноэкранный режим;
- вкл./ выкл. микрофона (для моделей с функцией интеркома);
- вкл./ выкл. звука;
- сохранение снимка на мобильном устройстве;
- локальная запись видео на мобильном устройстве;
	- **103** вход в меню настроек сетевого устройства;
	- $\ket{\mathbf{B}}$  удаленное воспроизведение видеозаписи;
- $\frac{1}{2}$ - меню управления PTZ;
- меню управления функциями PTZ (предустановки, туры, круизы);
- **HD**<br>SD - переключатель качества видео: HD - высокое / SD - низкое;

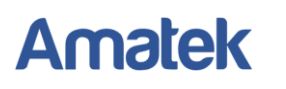

<span id="page-6-0"></span>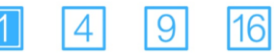

- количество отображаемых каналов;

- **3) Основное меню управления**
- **Для iOS устройств:**

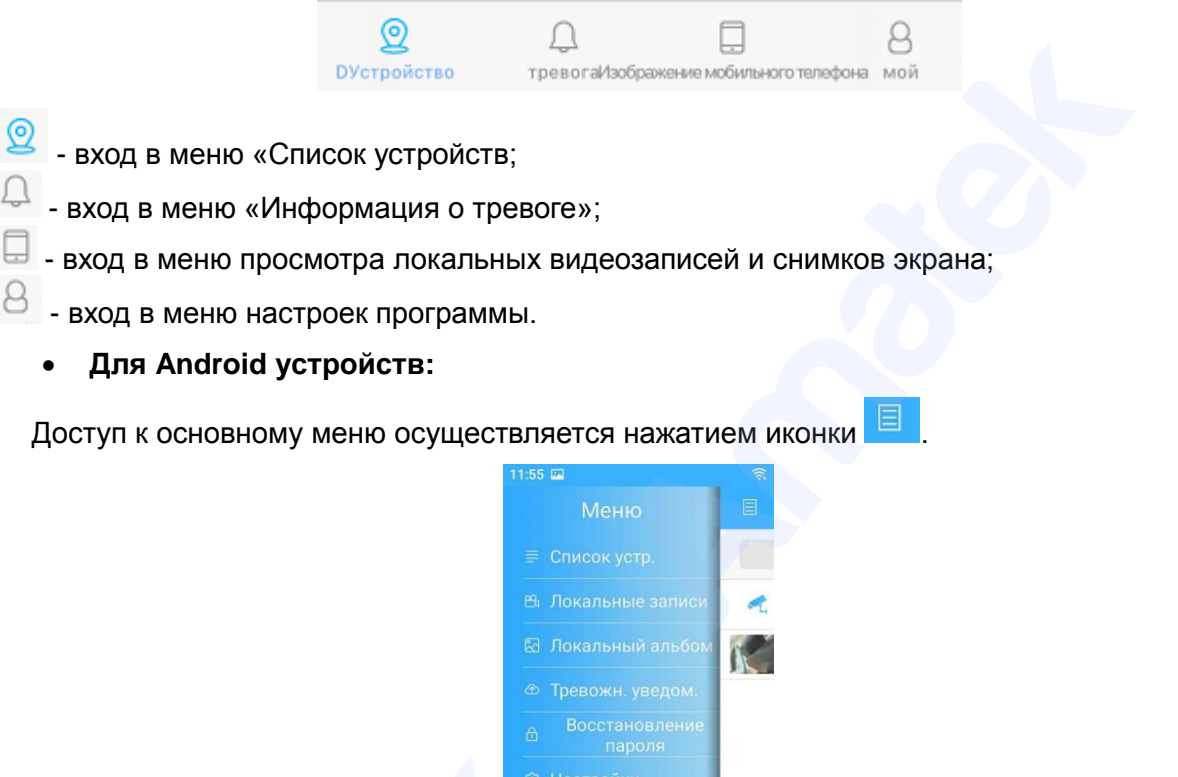

**Список устройств:** список подключенных сетевых устройств.

**Локальные записи:** просмотр видео, записанного на мобильное устройство.

**Локальный альбом:** Просмотр сохраненных снимков.

**Тревожные уведомления:** Просмотр списка тревожных событий.

**Восстановление пароля:** Восстановление пароля для подключения к устройству. **Настройки:** Настройки приложения и проверка обновлений программы. **Выход:** Выход из учетной записи. **Hacrocom State Control Control Control Control Control Control Control Control Control Control Control Control Control Control Control Control Control Control Control Control Control Control Control Control Control Contr** 

#### <span id="page-6-1"></span>**4) Меню «Тревожные уведомления» / «Информация о тревоге»**

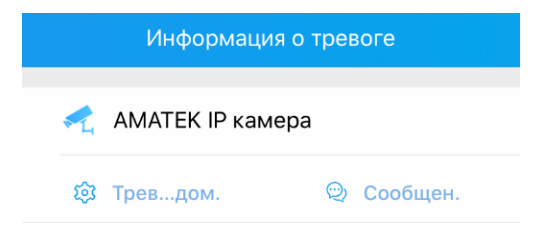

 $\frac{23}{2}$  Трев. дом. - вкл./выкл. функции доставки «Push» уведомлений о тревоге;

**<sup>2</sup> Сообщен. - журнал тревожных сообщений.** 

**Примечание:** в версии программы для Android устройств функция тревожных «Push» уведомлений включается в меню настроек сетевого устройства.

При необходимости, включите функцию получения уведомлений о срабатывании тревоги. На мобильное устройство будут приходить всплывающие «Push» сообщения с указанием имени устройства и времени срабатывания тревоги.

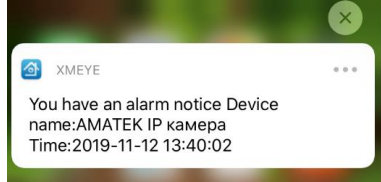

Для получения более подробной информации перейдите в журнал тревожных сообщений. Журнал содержит список тревожных сообщений с указанием номера канала, типа тревоги и времени срабатывания тревоги.

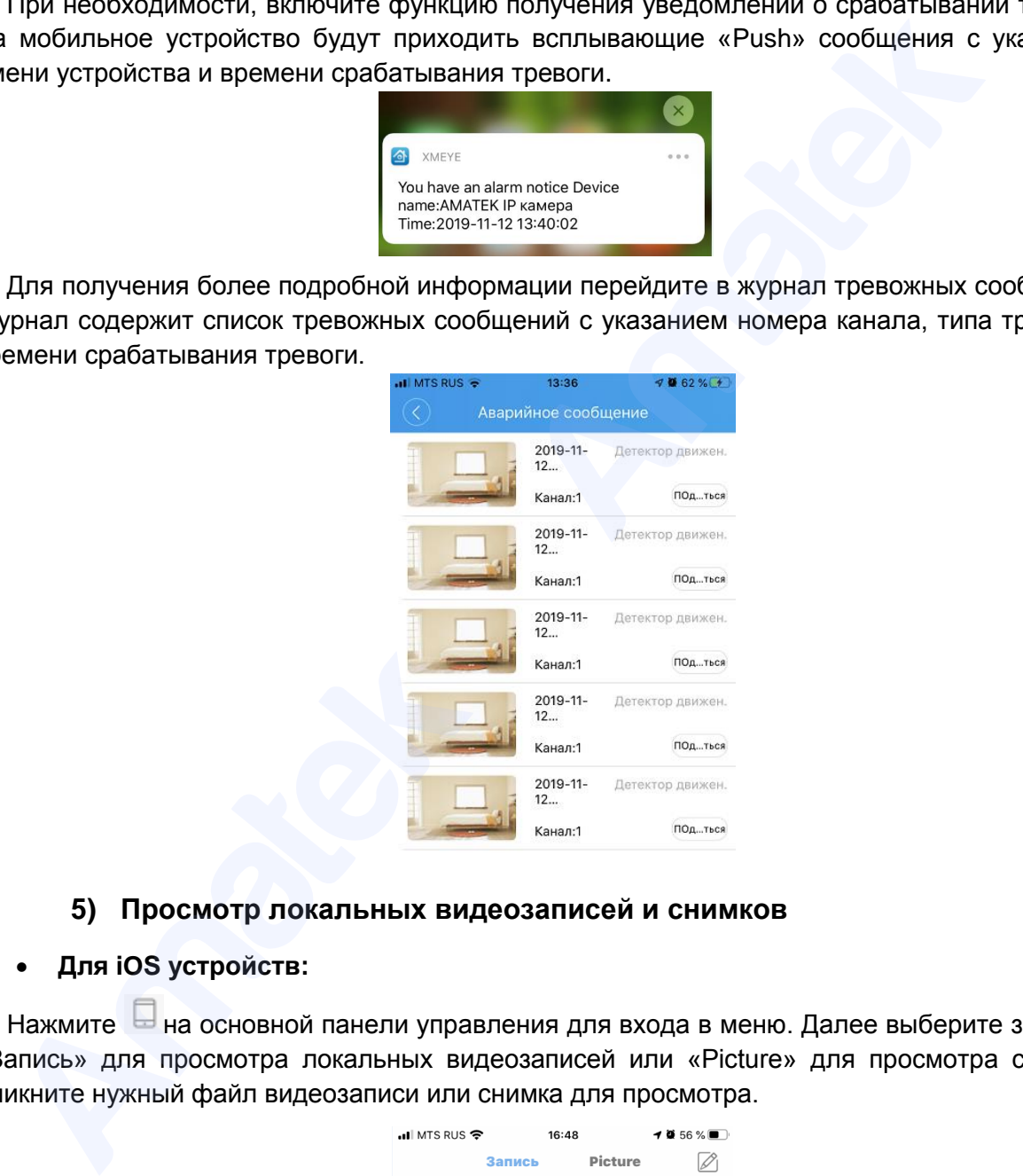

#### **5) Просмотр локальных видеозаписей и снимков**

#### <span id="page-7-0"></span>**Для iOS устройств:**

Нажмите на основной панели управления для входа в меню. Далее выберите закладку «Запись» для просмотра локальных видеозаписей или «Picture» для просмотра снимков. Кликните нужный файл видеозаписи или снимка для просмотра.

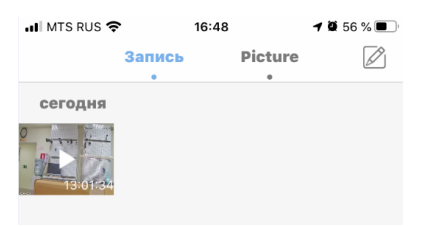

При необходимости удалить или сохранить файлы нажмите значок  $\mathbb Z$ .

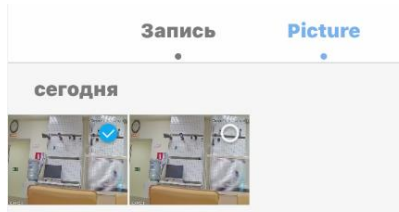

Выделите файл и нажмите нужную иконку на панели действий с файлом.

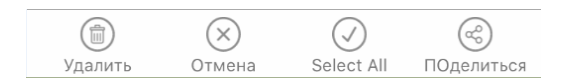

#### **Для Android устройств:**

Нажмите на иконку **E**. Далее выберите пункт «Локальные записи» для просмотра видеозаписей или пункт «Локальный альбом» для просмотра снимков. Кликните нужный

файл для просмотра. При необходимости удалить файлы нажмите значок  $\mathbb Z$ .

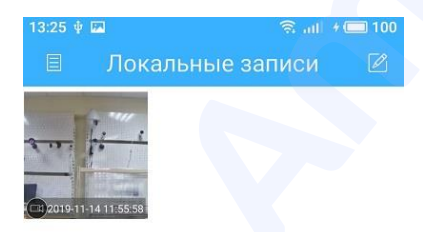

### **6) Управление PTZ**

<span id="page-8-0"></span>Нажмите для перехода в раздел управления PTZ.

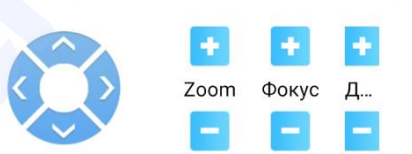

Вы имеете возможность управлять положением PTZ камеры, увеличением (Zoom), фокусом (Focus) и диафрагмой (Iris).

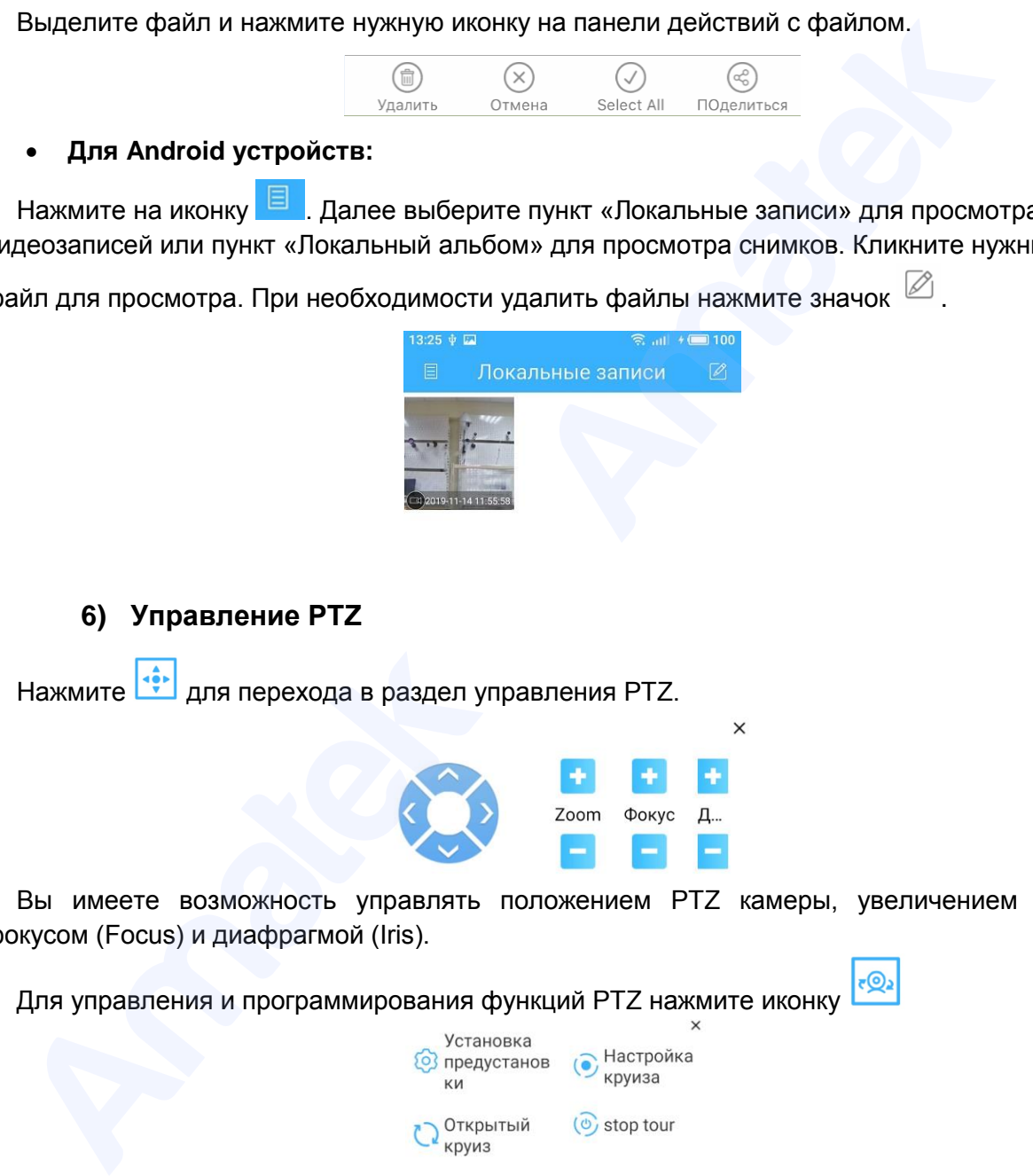

### **7) Изменение настроек сетевого устройства**

<span id="page-8-1"></span>Нажмите на иконку **E** / 203 . Далее выберите пункт «Настройки» для входа в меню настроек сетевого устройства. Войдите в необходимый раздел меню и сделайте необходимые изменения настроек. Далее нажмите «Сохранить» для вступления изменений в

#### www.amatek.su

силу или выйдите из раздела без сохранения изменений.

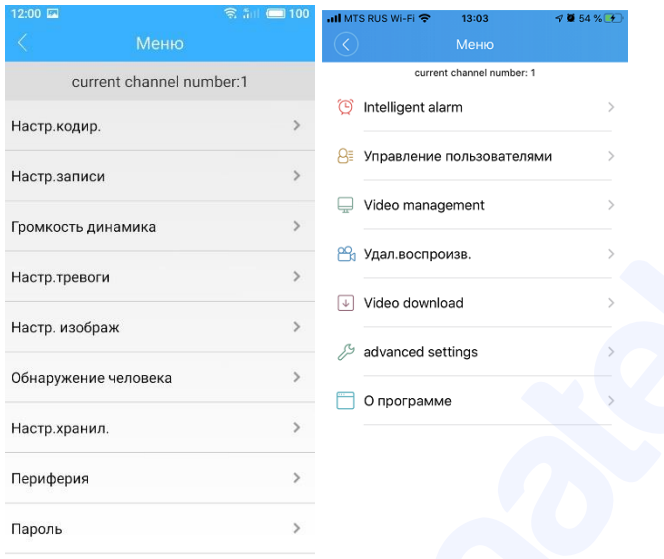

### **8) Изменение настроек программы**

<span id="page-9-0"></span>Нажмите на иконку **(a)** / <sup>8</sup> для входа в меню настроек программы. Войдите в необходимый раздел меню и сделайте необходимые изменений настроек.

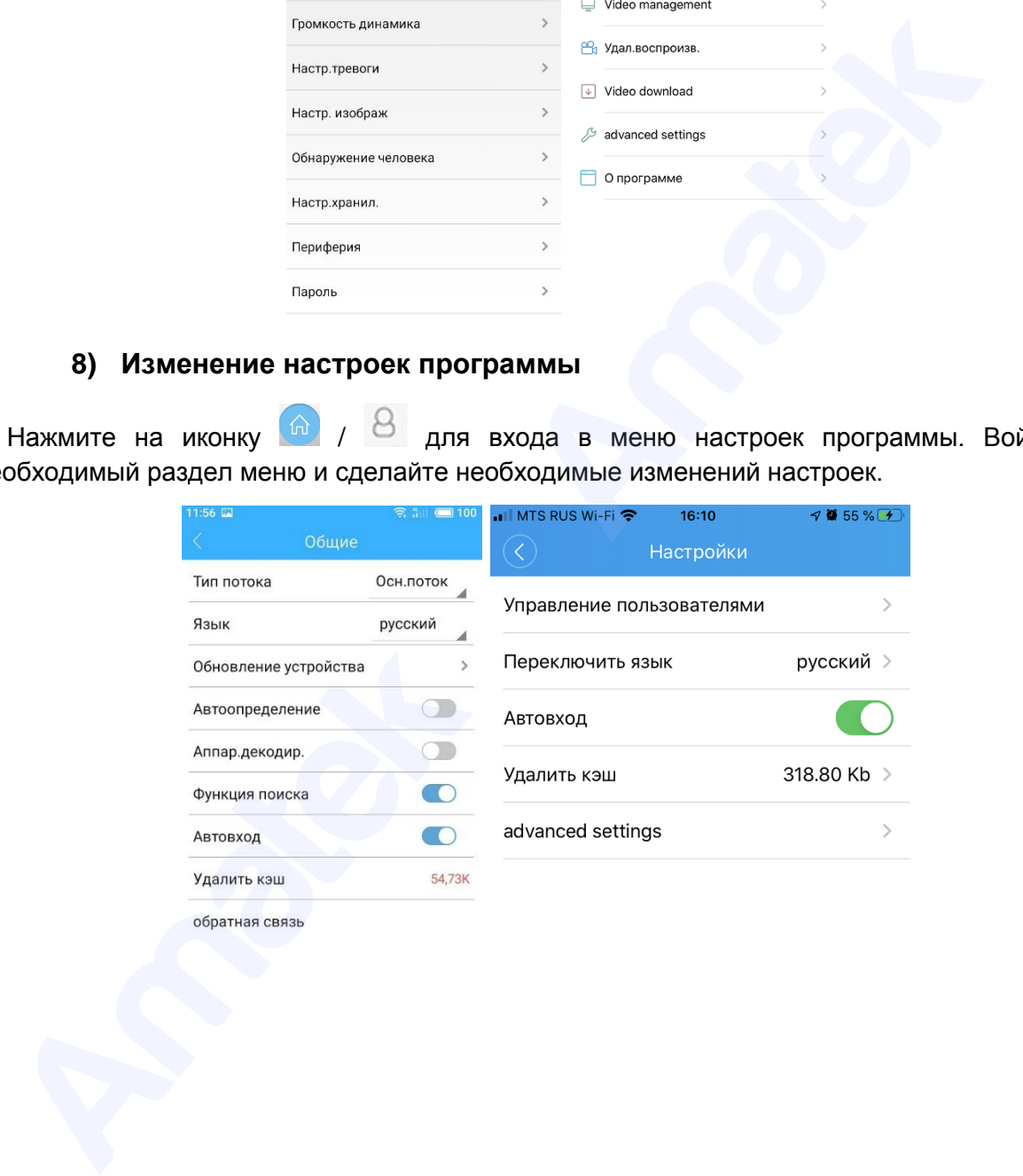